# Employers' Management of Employees An overview

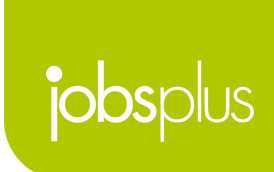

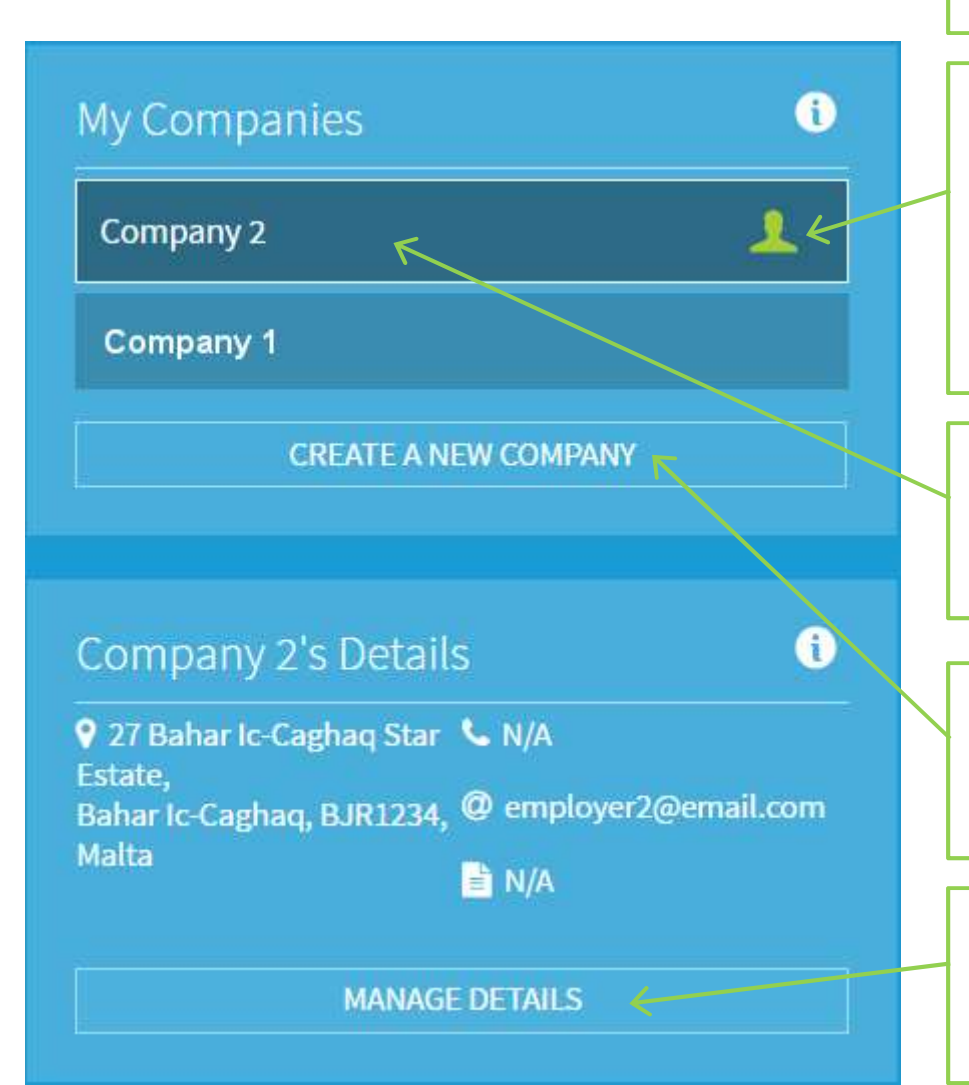

#### Companies & Details

A list of companies that one is associated with. A green marker indicates super administrative control you have of the account.

Click one of your companies to set it as active & load its details.

You can also Create a New Company in this page

Company details are listed and may be modified accordingly

#### Companies & Details

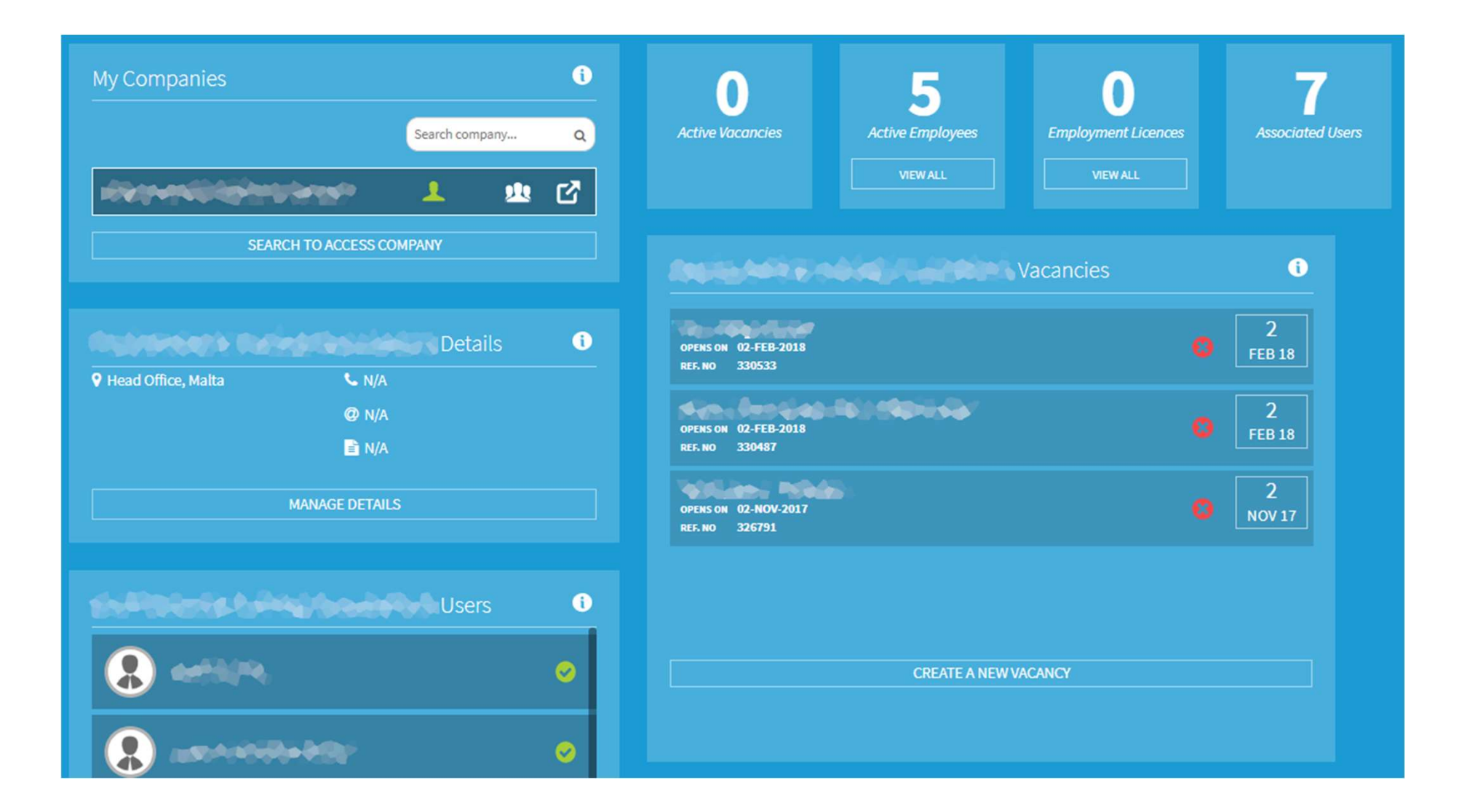

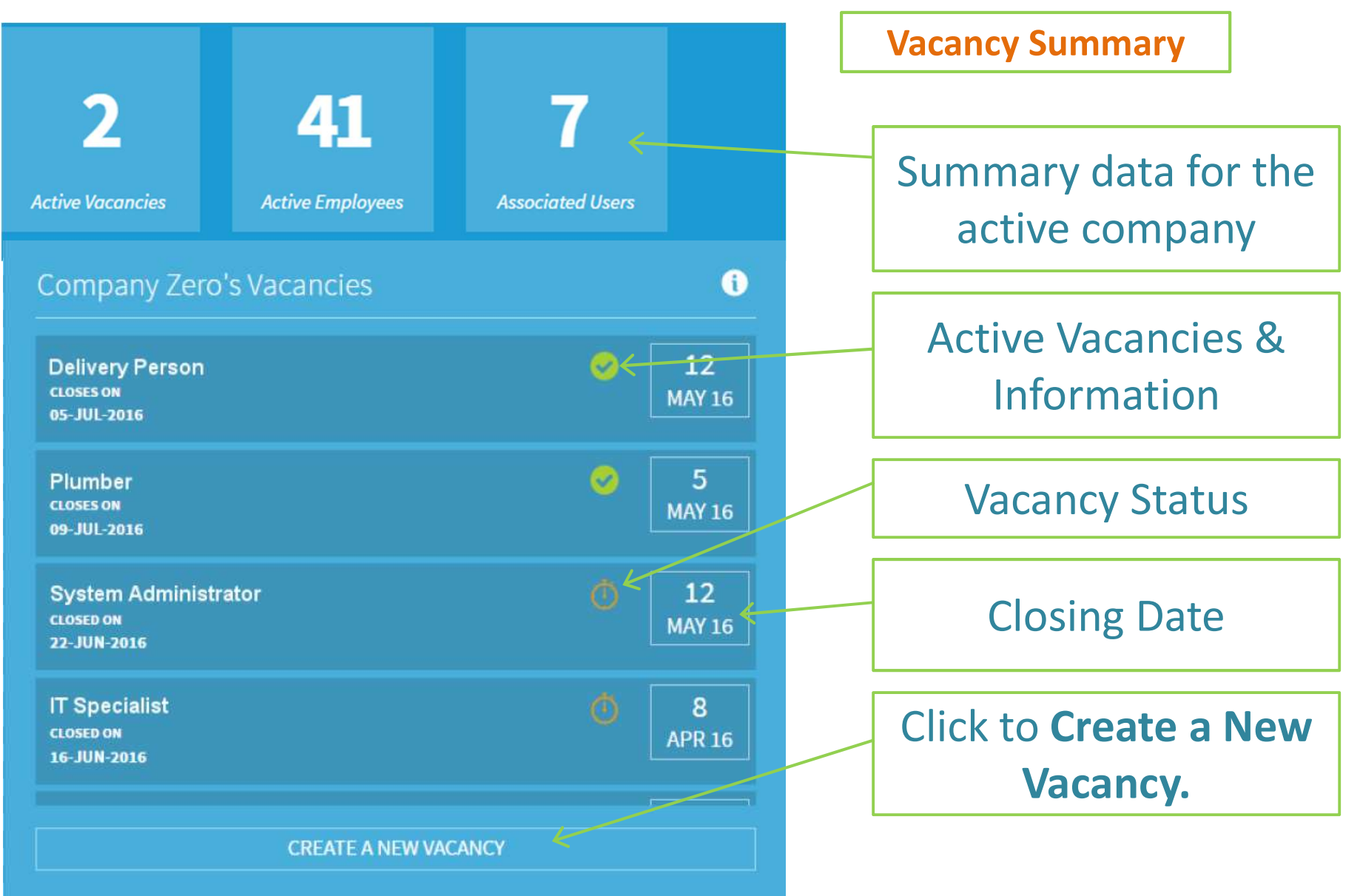

Users & Employees

**Active Employees** 

**VIEW ALL** 

Click to go view the full list of employees and/ or submit engagements/ terminations.

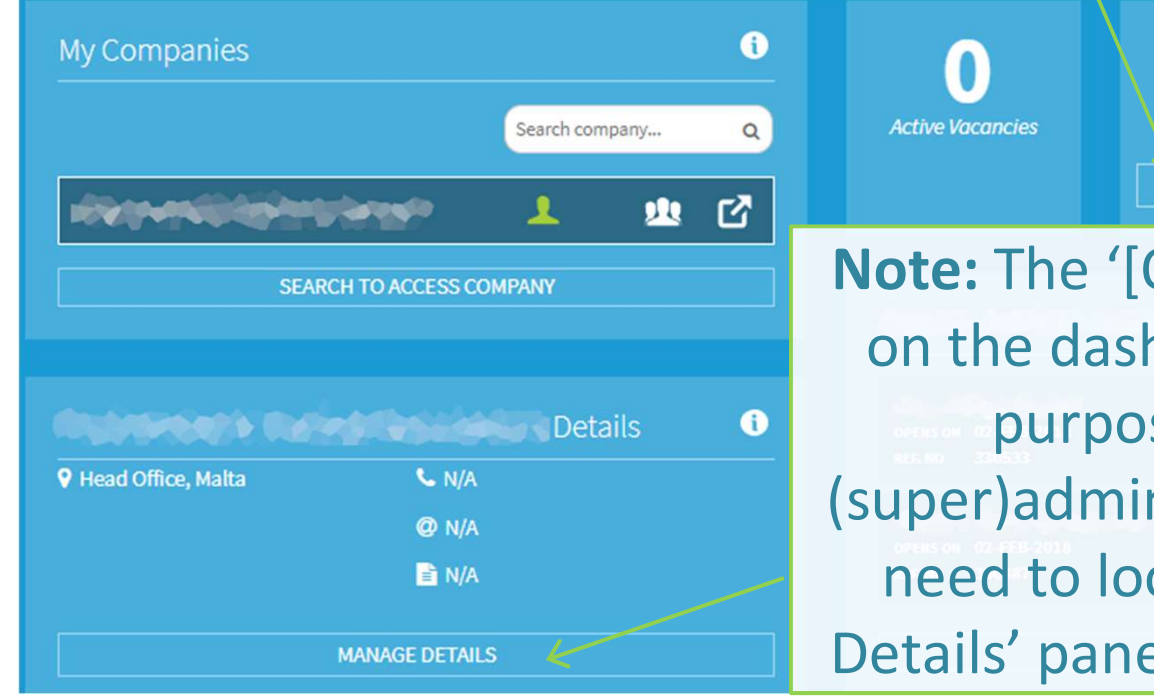

Organization] Users' panel hooard is for information ses only. To manage n applications you actually ok at the '[Organization] el & click 'Manage Details'.

**Employment Licences** 

**VIEW ALL** 

**Associated User** 

#### Users/ (Super)Administrators

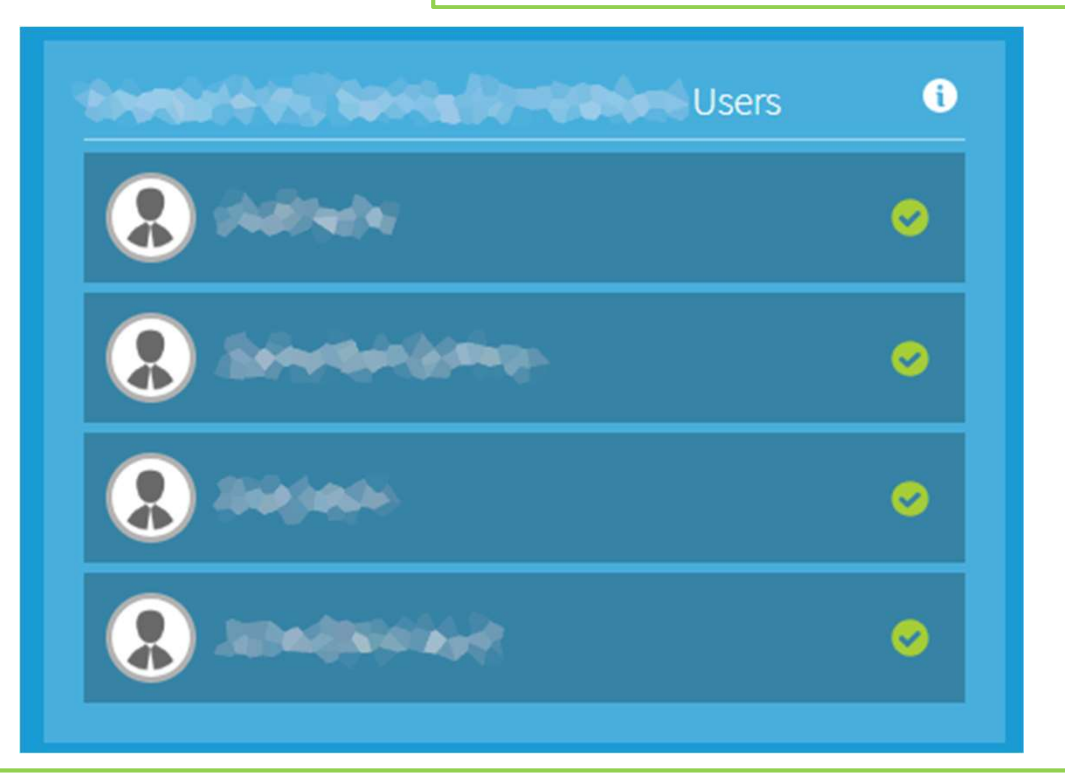

Note: The '[Organization] Users' panel on the dashboard is for information purposes only. To manage (super)admin applications you actually need to look at the '[Organization] Users' panel and click 'Manage Details'.

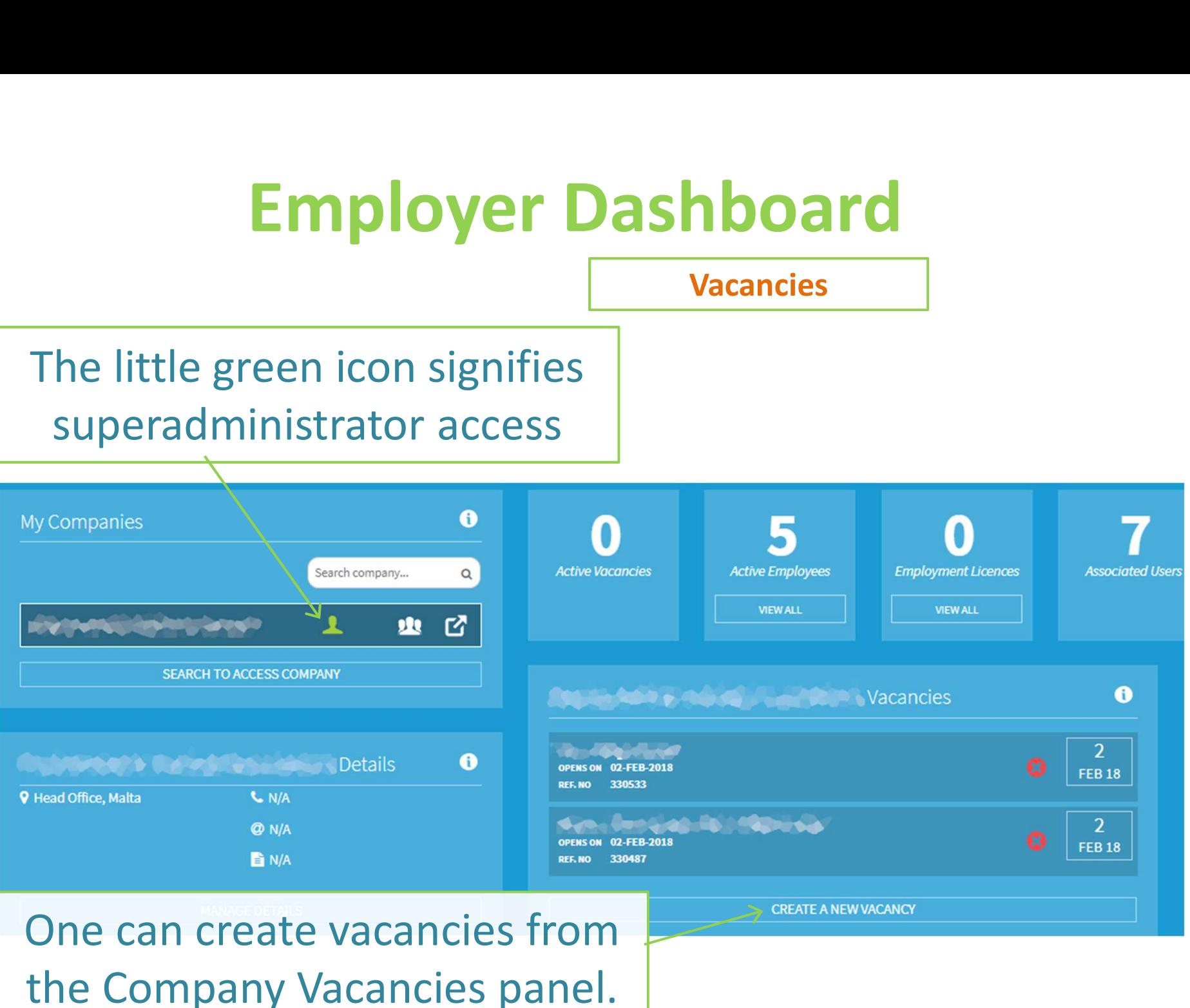

Employment Licences

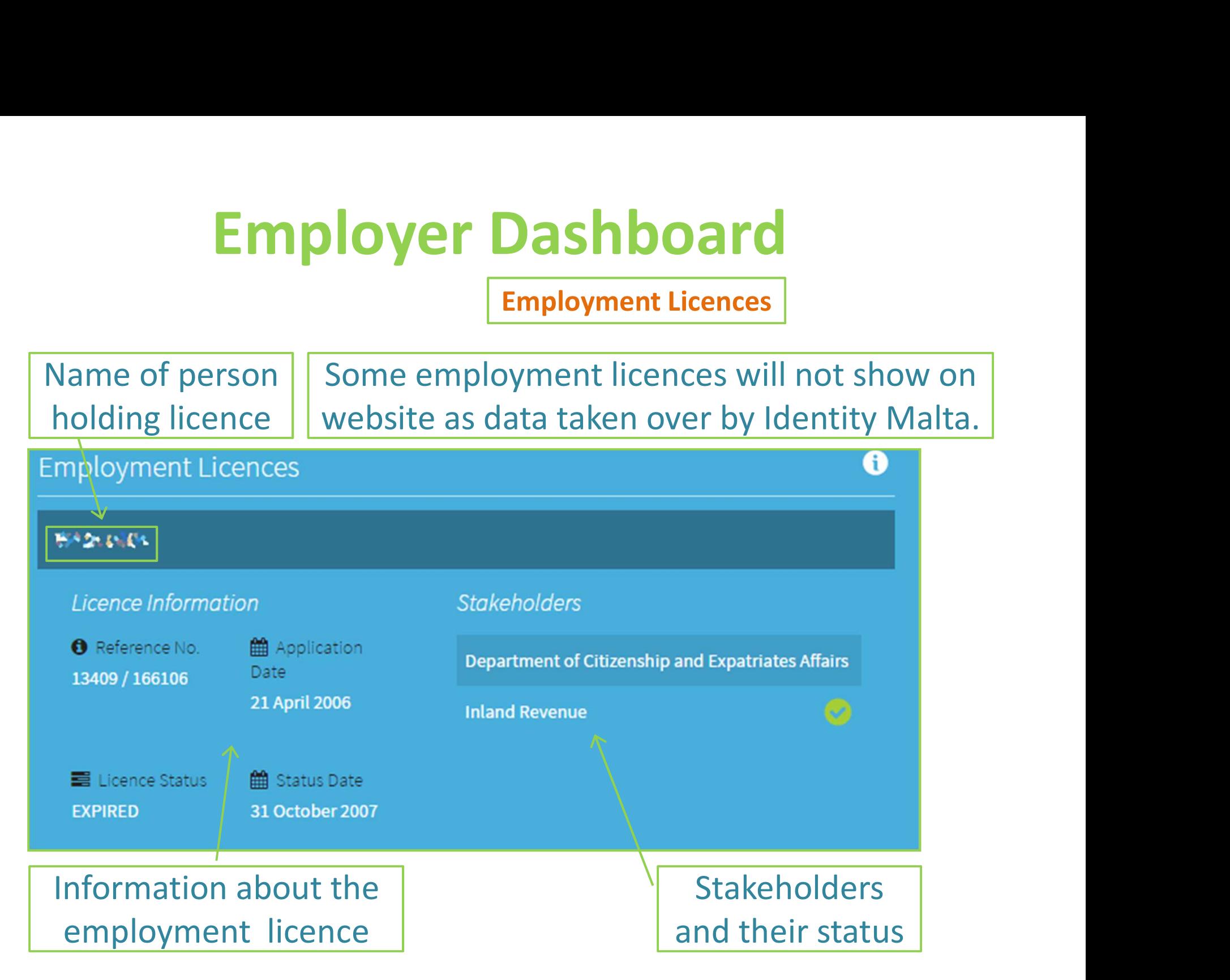

#### Manage Employment

#### Panel Overview (1)

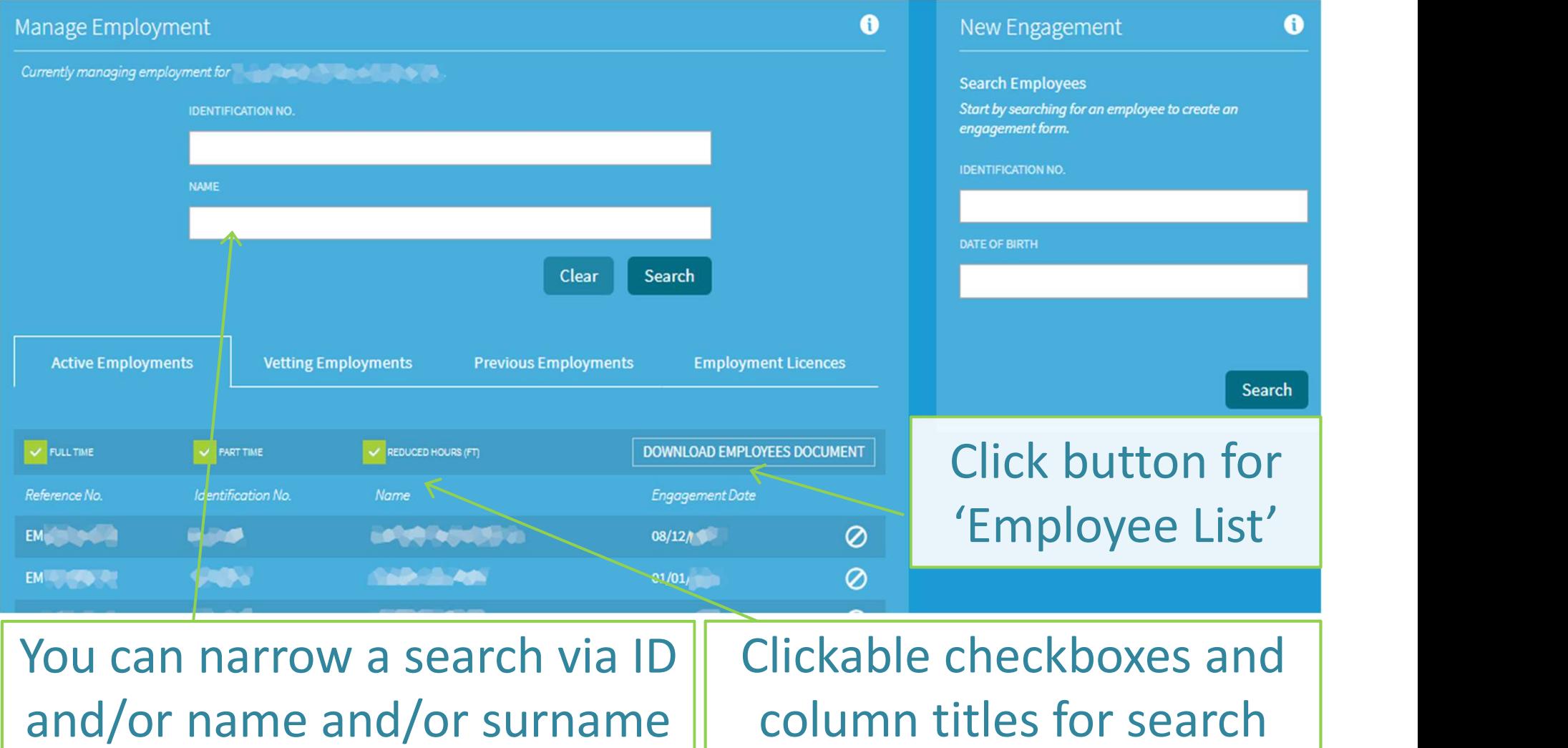

#### Manage Employment

#### Panel Overview (2)

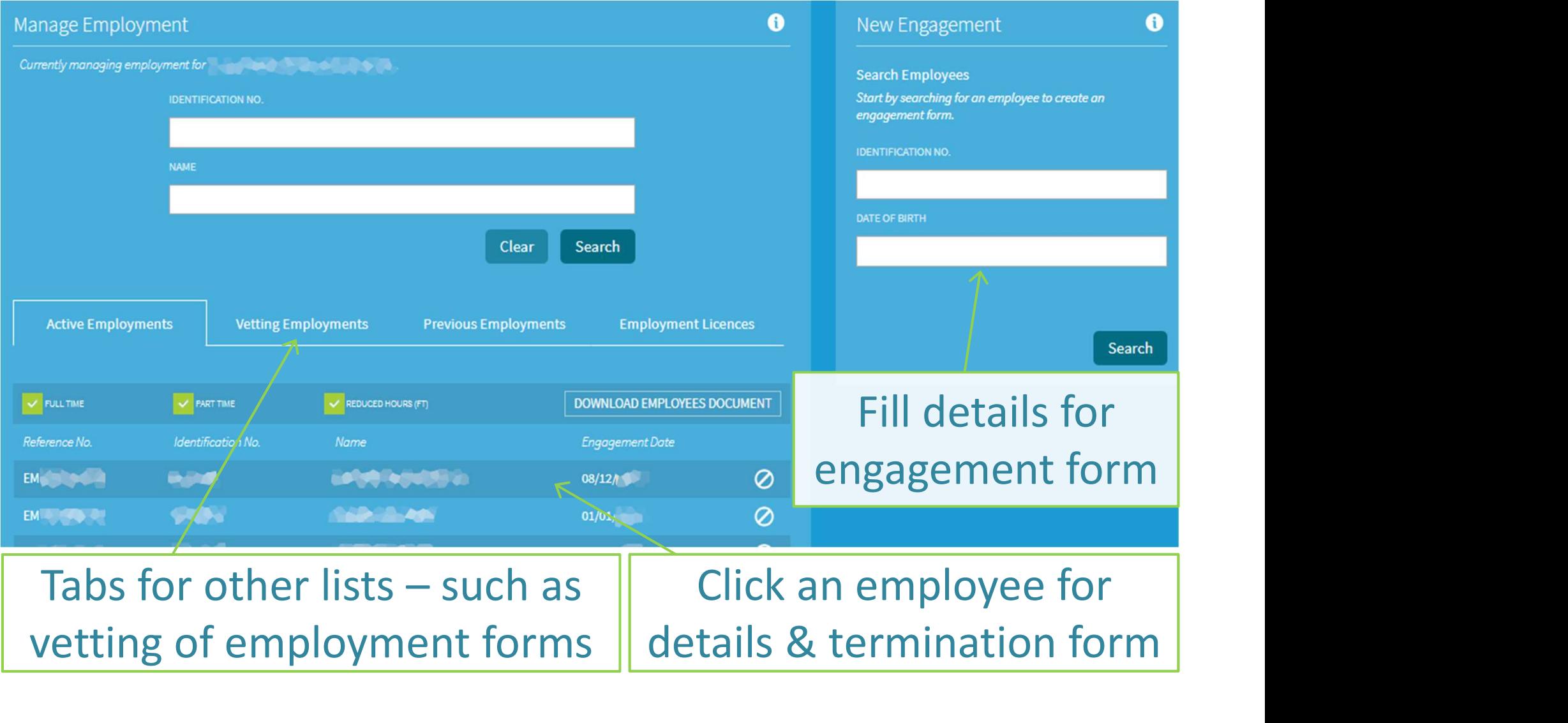

#### Manage Employment

Panel Overview (3)

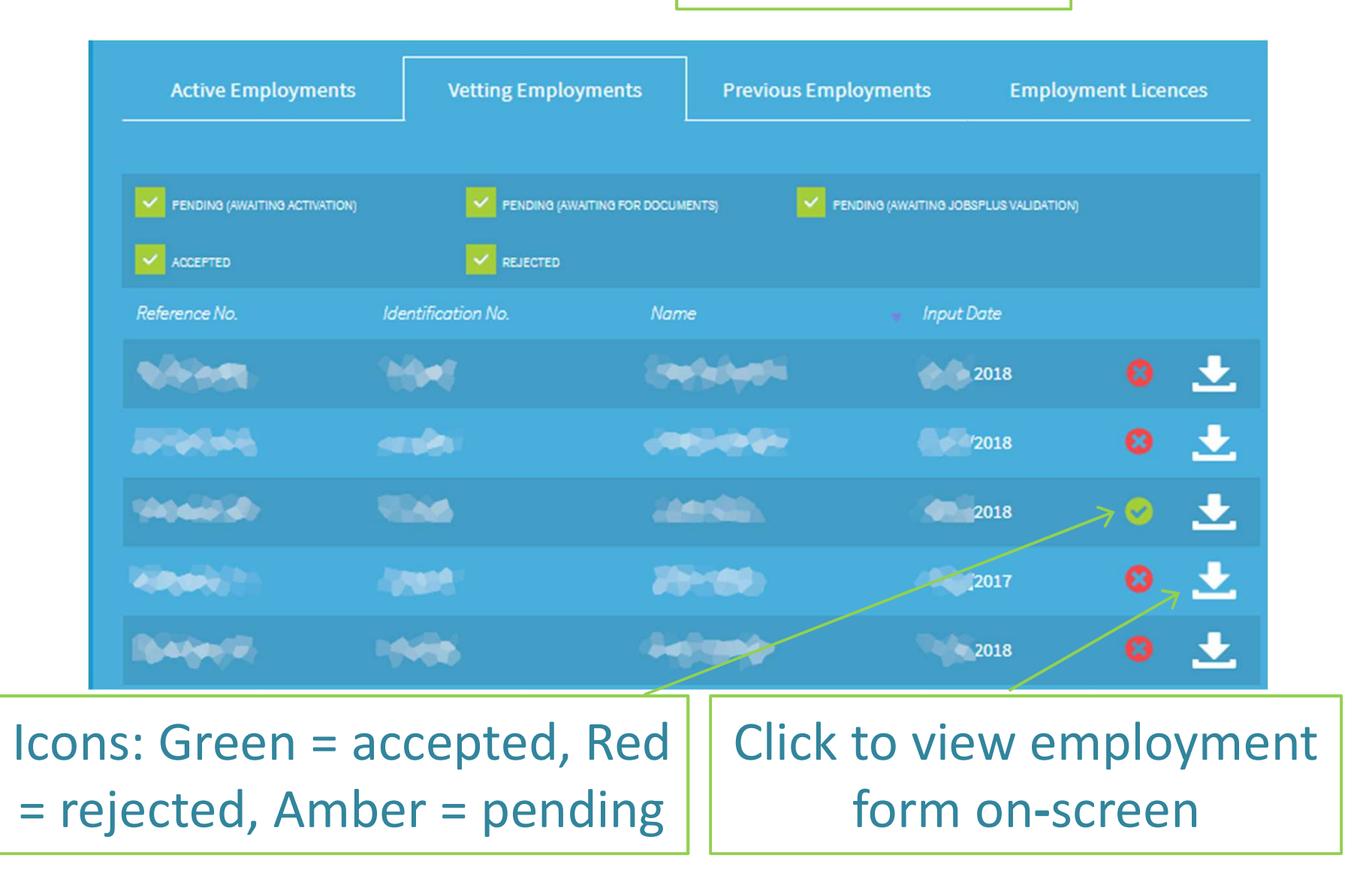

## Adding an Employee

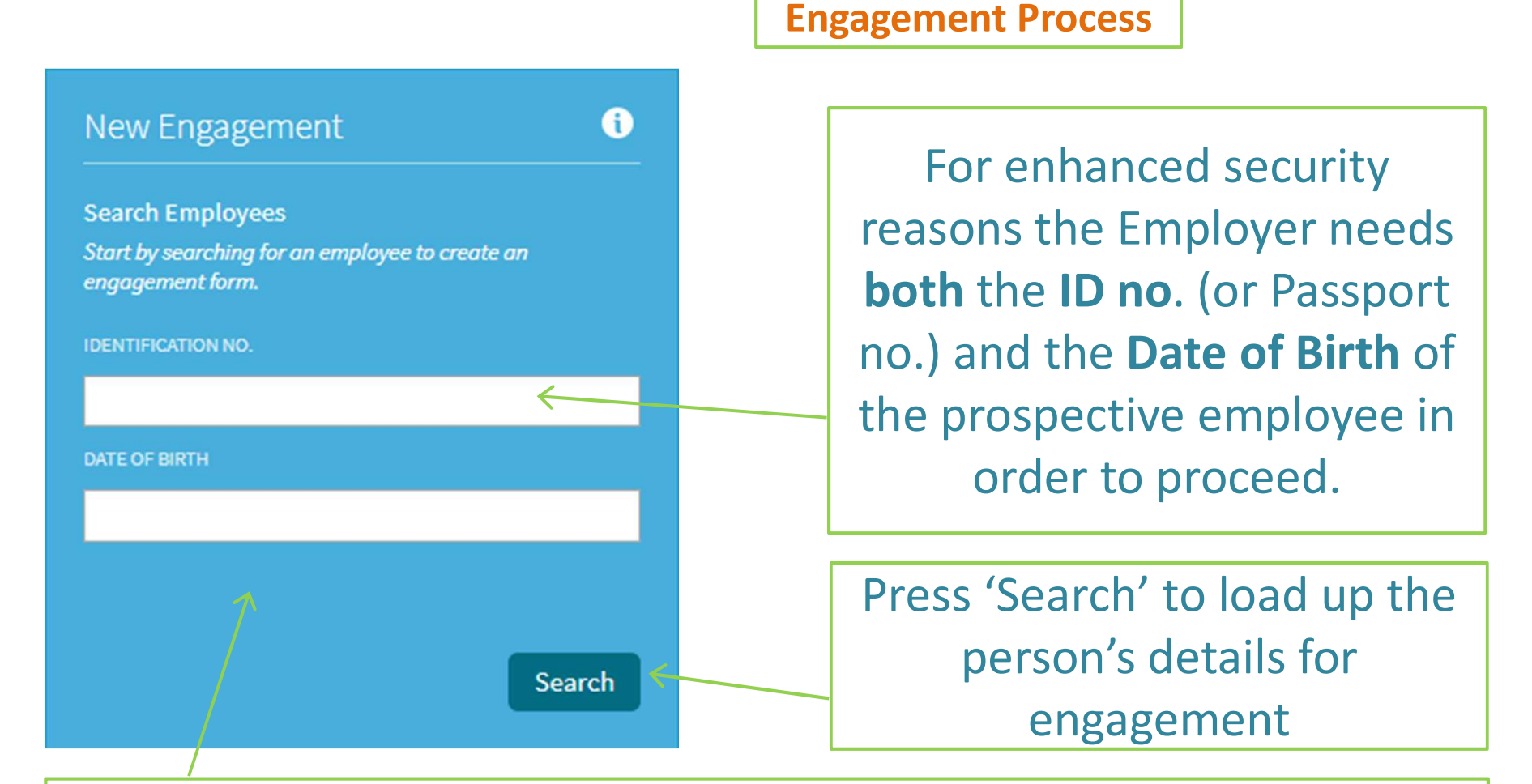

If employee is not traced, then the employer needs to input all the employee details on an online engagement form

## Adding an Employee

 $\trianglerighteq$ 

Submit

Cancel

#### **Company Employees**

**Engage a New Employee** Fill in the following form to engage the below employee.

AUST MEJEFFERSOR AVW **MALE** 

**ENGAGEMENT DATE** 

13/05/2016

**EMPLOYMENT TYPE** 

**FULL TIME** 

**EMPLOYMENT NATURE** 

**INDEFINITE** 

**DESIGNATION** 

**OCCUPATION** 

Type to search...

**EMPLOYMENT LOCALITY** 

**BAHAR IC-CAGHAQ** 

 $± 0$ Engagement Process

# Basic details of the individual are

loaded for the engagement.

#### Click to Edit Employee Details

Designation: This is the actual job title that shows on forms **Occupation:** This represents the category of a job & is linked to a keyword-generated list. You need to choose one of them.

Press the 'submit' button to continue with the engagement.

#### Adding an Employee

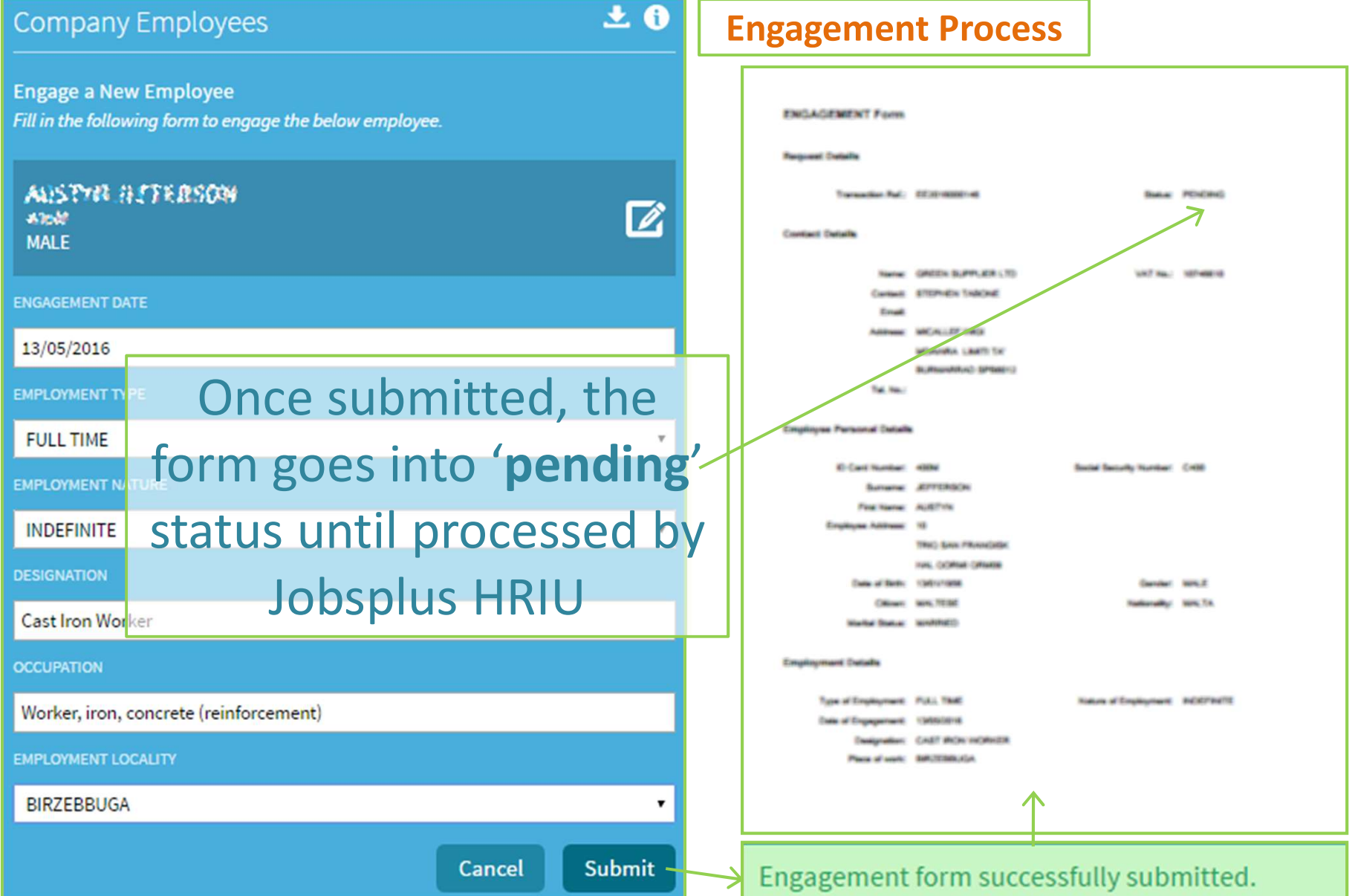

#### A Word on Occupation

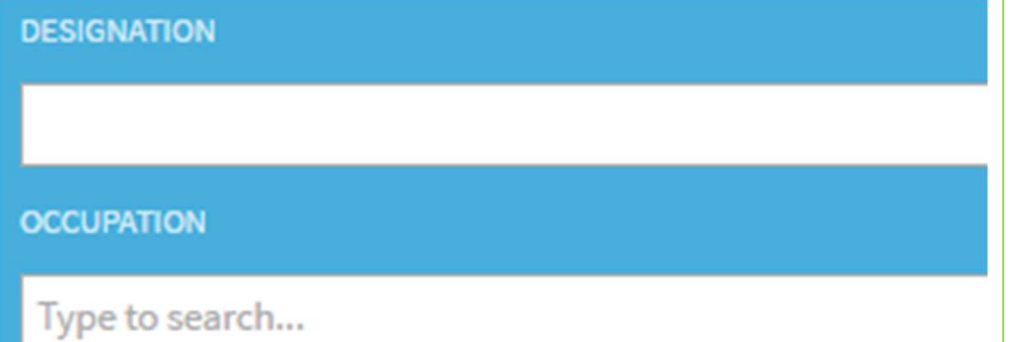

**Employer: "But the** intended occupation is not on this list!"

What is going on when I start to type into Occupation? When you start typing, this is compared to a list whereby all phrases or words typed in are matched, and a suggested occupation list is displayed.

Notice that the typed in word or phrase are in **bold**.

Select the desired occupation or one which is very close to it. If no match, then try another key word.

## Keeping Track of Employees

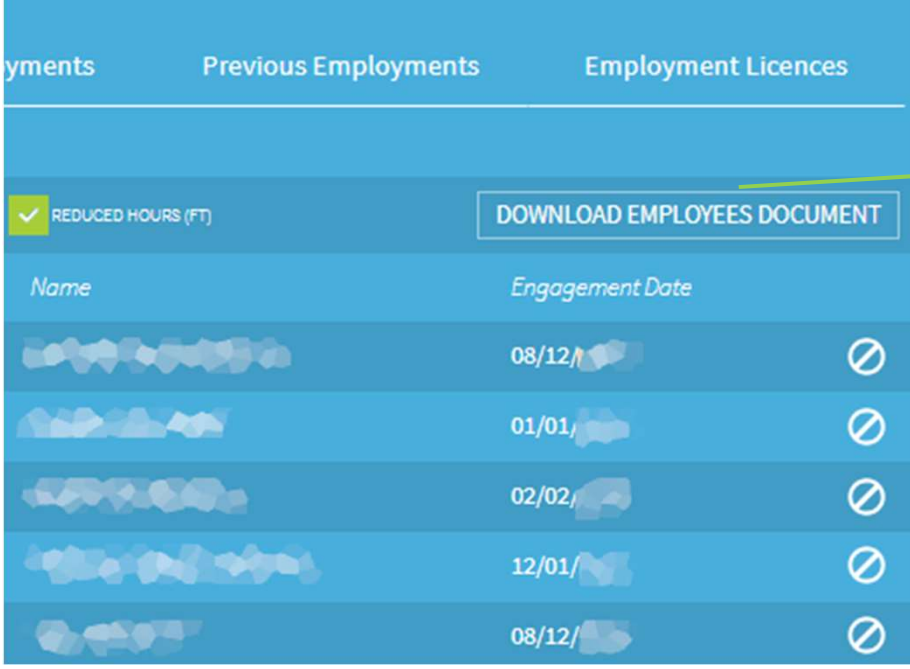

A full employee list may be viewed/ downloaded from the 'manage employment' screen.

The Employee List

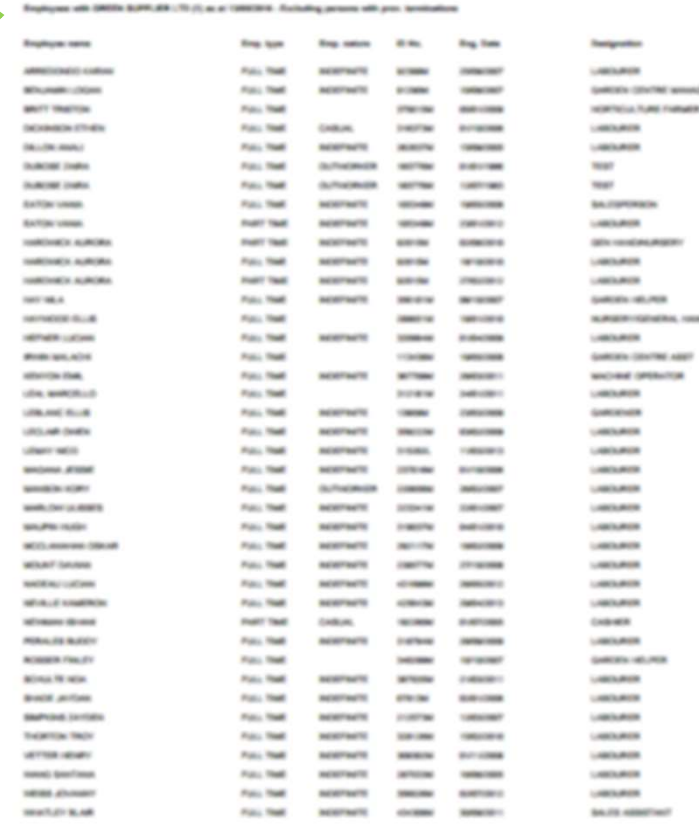

## Keeping Track of Employees

Vetting Employments

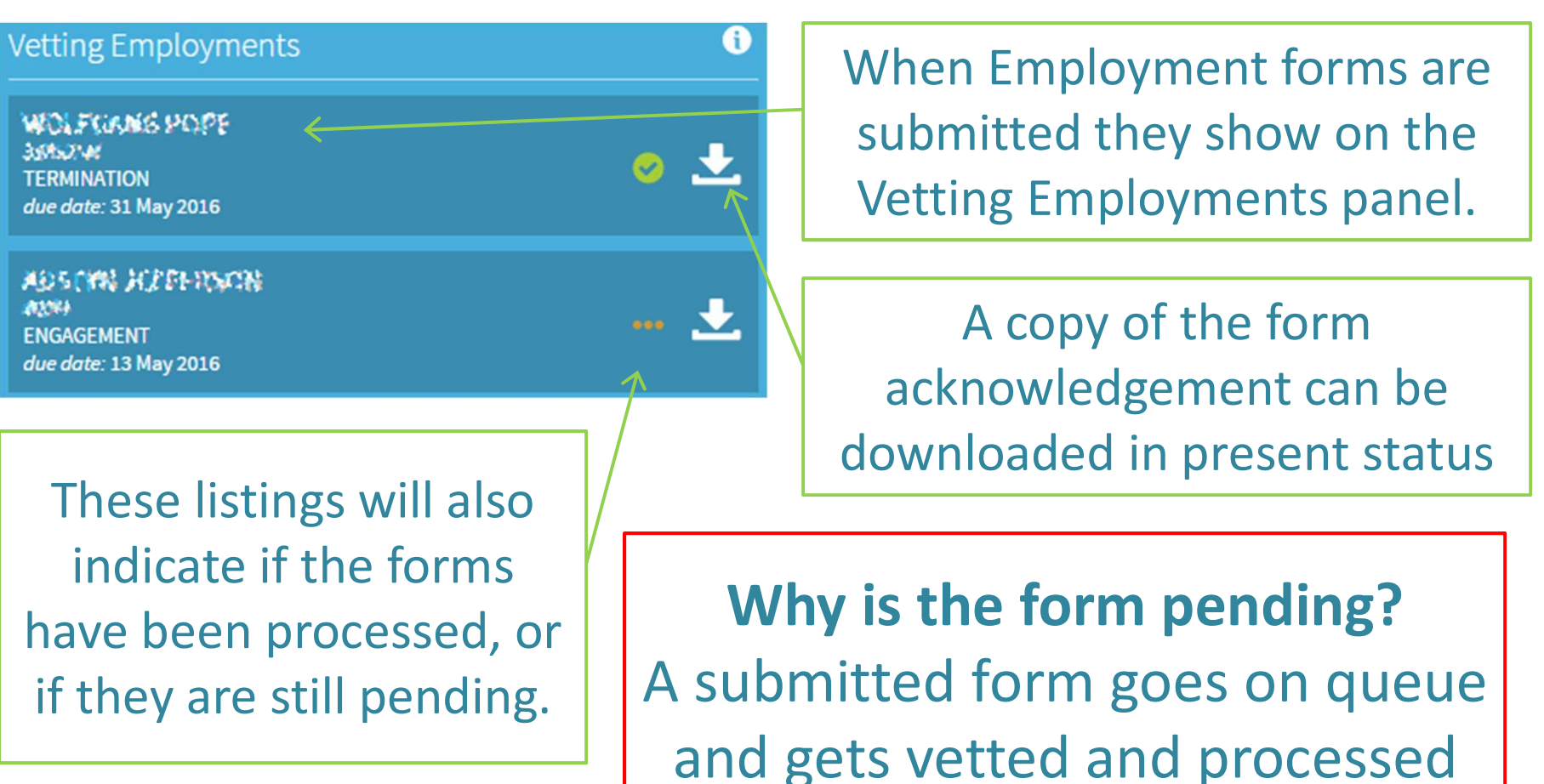

by HRIU staff members.

## Removing Employees

Termination Process

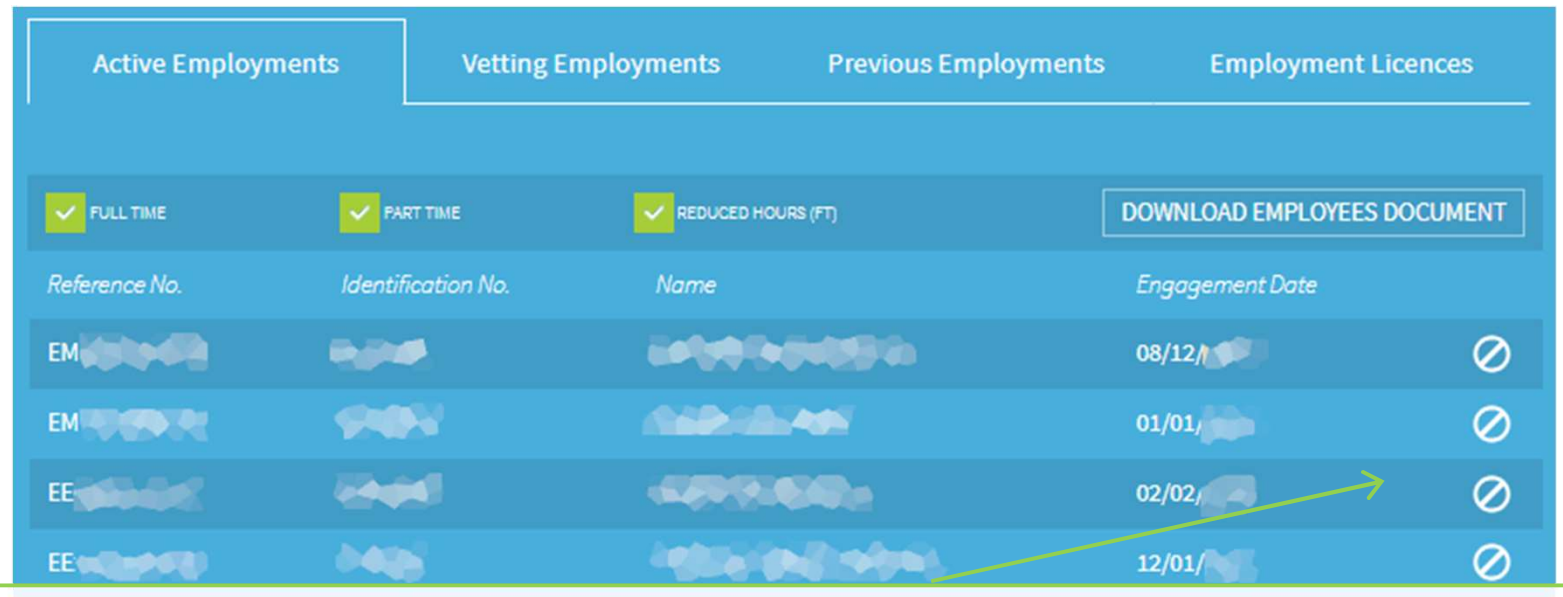

In the Company Employees tile of the Manage Employments screen you will note a 'stop sign' near employee's names. Clicking it will take you to an online Termination form.

Basic details like date of termination and reason for termination (among others) will be required

### Removing Employees

#### **Employment Details**

#### Termination Process

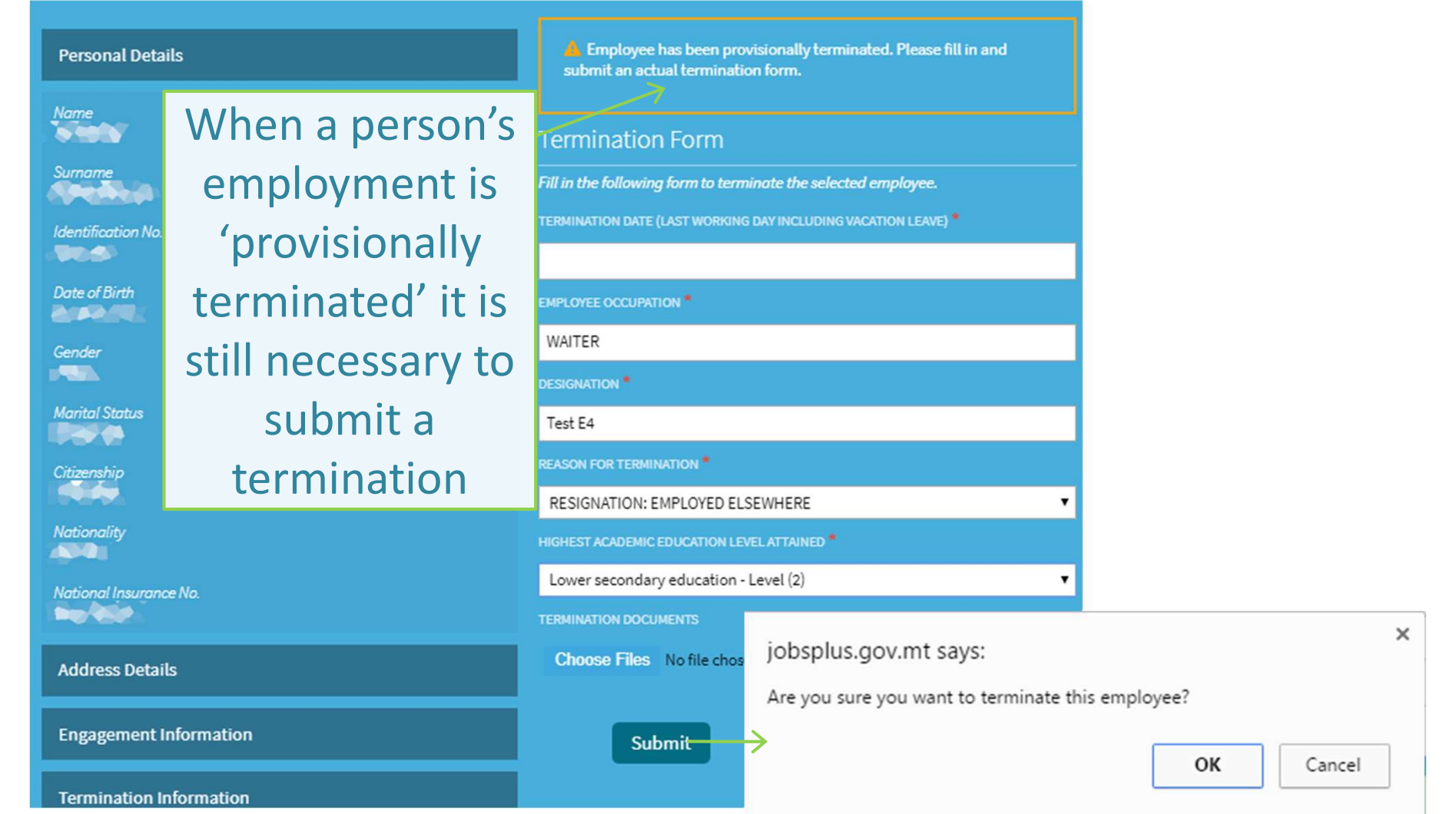

# Thank you for your attention

Further queries can be made via email to: it.jobsplus@gov.mt